# Graphics with Processing

### 2009-04 色彩とピクセル処理 http://vilab.org 塩澤秀和

4.1 色彩

#### 色の表現

- 色の指定方法
	- 1つの数値(グレースケール)
	- 3つの数値の組(カラー) 初期モードは RGB & 0~255
	- color 型の変数
- <u>n</u> color(成分1, 成分2, 成分3)
	- 色データの生成
	- color 型の変数に代入できる
	- 例)color  $c = color(r, g, b);$
- <u>ロ</u> アルファ値(p.225)
	- 色の第4成分(透過処理用)
	- 重ね塗りでの濃さを表す
	- 例) $c = color(r, g, b, a);$
	- П 例) fill(255, 0, 0, 128);

色のモード

- <mark>□</mark> colorMode(モード, 値範囲)
	- 色指定モードの変更
	- モード: カラーモデル RGB または HSB
	- 値範囲: 成分の上限値
		- <u>n</u> colorMode(モード, 範囲1, 範囲2, 範囲3) の形式もある
	- 例) colorMode(HSB, 1.0);
	- サンプル Basics → Color

#### 色の成分の取得

- $\textsf{I} \textsf{r}$  red(c), green(c), blue(c) , hue(c), saturation(c), brightness(c), alpha(c)
	- 色から各成分を取り出す

HSB(HSV/HSI)カラーモデル

□ 光の三属性

## 4.2 表色系/カラーモデル(p.201)

RGBカラーモデル □ 光の三原色(赤, 緑, 青)

**■ 色相(H):色あい** ■ 彩度(S):あざやかさ **■ 明度(B/V/I):明るさ** ■ メニュー Tools → Color Selector П BS RG $x = Red$ 

 $y = Green$  $\bar{z}$  = Blue

図はWikipediaから

### 4.3 ピクセル処理

#### ピクセル配列

- **□** ピクセルとは(p.11)
	- П ■ 画面を構成する画素1点1点 (pixel ← picture cell)
- $\blacksquare$  pixels[]
	- П 各画素の色(color型のデータ) を格納する 1次元配列
	- П 画面座標(x, y)の要素は pixels[y  $*$  width + x]
- □ loadPixels()
	- ピクセル処理の開始処理
	- П 画面の画素ごとの色データを pixels[]に読み込む
- о updatePixels()
	- ピクセル処理の終了処理
	- p. pixcels[]を画面に反映する
- ピクセル配列の操作
- ロ ピクセルの読み出し
	- color c;
		- $\blacksquare$  c = pixels[y \* width + x];
- ピクセルの書き込み
	- **pixels[y**  $*$  **width + x] = c;**
- 画面領域の一括操作
- copy(x1, y1, w1, h1, x2, y2, w2, h2)
- **blend(x1, y1, w1, h1, x2,** y2, w2, h2, 混色演算)
	- П 画面領域を別の場所にコピー
- <mark>□</mark> get(), get(x, y, 幅, 高さ)
	- П 画面領域を画像として取得

### 4.4 ピクセル配列

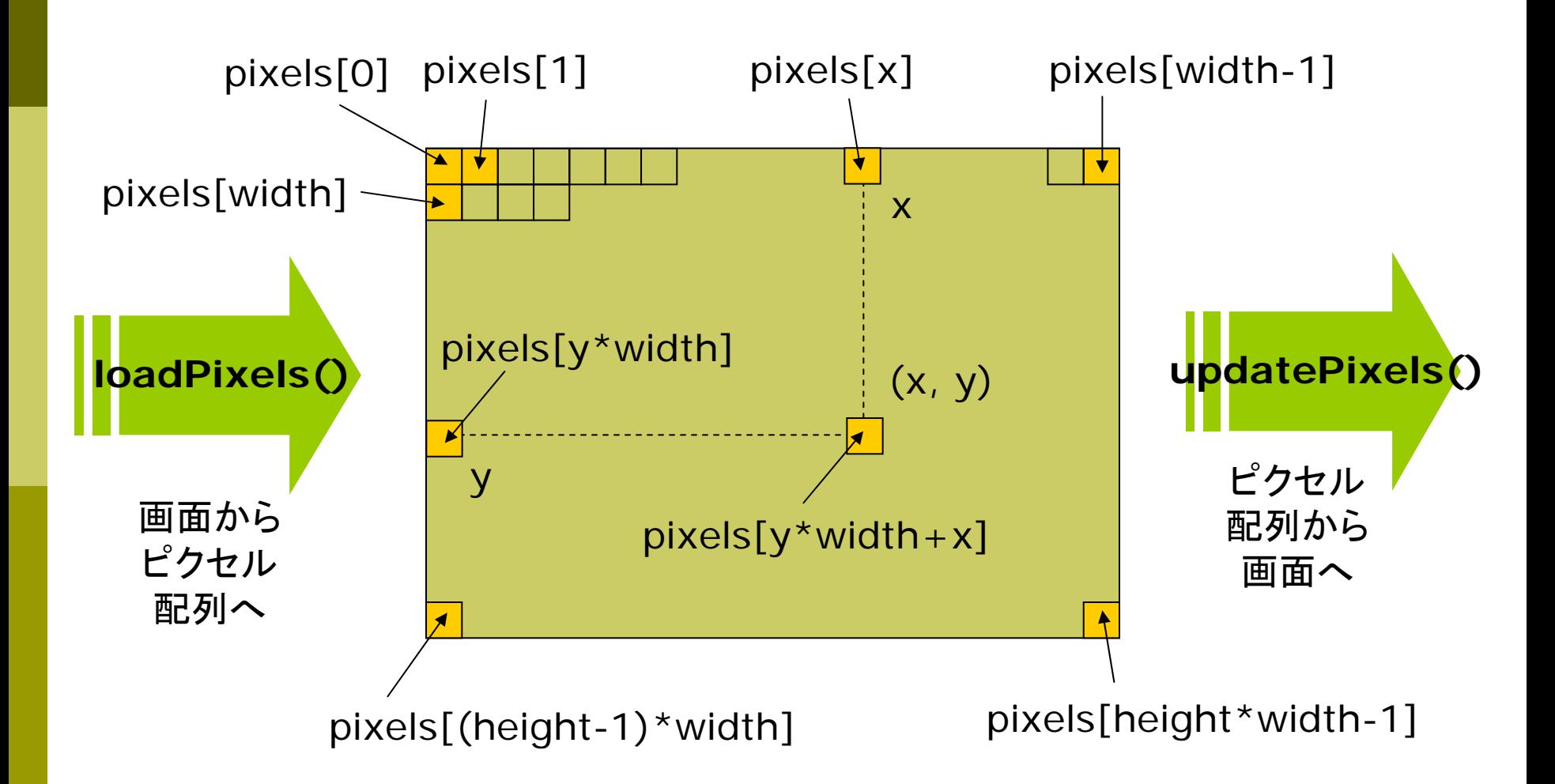

### 4.5 画像データ

#### 画像データ

- $\Box$  画像の利用
	- サンプル Basics → Image → LoadDisplayImage など
	- П 対応形式: jpg gif png tga
- **□** PImage型
	- П 画像を扱うには,PImage型の グローバル変数を用意しておく PImage img;
- $\Box$  loadImage("ファイル名")
	- П 画像データの読み込み
	- m. ■ 通常, setup()で1回だけ行う img = loadImage("a.jpg")
	- ファイルは, 事前にメニューの Sketch → Add File …でデー タフォルダにコピーしておく

画像表示

- <mark>□</mark> image(画像, x, y)
	- П 画像の描画
- <mark>ם</mark> image(画像, x, y, 幅, 高さ)
	- サイズを変更して画像を描画
- <mark>□</mark> imageMode(モード)
	- П rectMode/elipseModeと同様

画像の部分表示

- <mark>□</mark> copy(画像, x<sub>画像</sub>, y<sub>画像</sub>, w<sub>画像</sub>, h $_{\text{m}$ lll $g$ , x, y, w, h)
	- П 画像の指定領域だけを描画
- <mark>□</mark> blend(画像, x<sub>画像</sub>, y<sub>画像</sub>, w<sub>画像</sub>, h<sub>画像</sub>, x, y, w, h, 混色演算)
	- П 指定した方法で画像を重ね塗り

## 4.6 オブジェクト指向基礎

### オブジェクト指向

- オブジェクトとは
	- データとその操作をセットにして, 使いやすくしたもの
	- 例) PImage img
- オブジェクト指向用語
- 「クラス」:オブジェクトの型
	- П 例) PImage
- 「インスタンス」:オブジェクト変数
	- П 例) img
- 「フィールド」:オブジェクトの属性
	- П 例) img.height
- 「メソッド」:オブジェクトの操作
	- П 例) img.save()

PImage型の例

フィールド

- П img.width, img.height
	- □ 画像のサイズ(横・縦の幅)
- П img.pixels[] <mark>ュ 画像データのピクセル配列</mark>
- メソッド(一部)
	- П img.save("ファイル名")
		- □ 画像にファイル名をつけて保存
	- img.get(x, y, 幅, 高さ)
		- □ 画像の一部を画像として取り出す
	- img.resize(幅, 高さ)
		- 画像のサイズを変更する
	- img.loadPixels(), img.updatePixels()
		- ピクセル処理のためのメソッド

### 4.7 演習課題

#### 準備課題

- $\Box$  右のプログラムに適切な setup 関数を補って,正しく動作するプ ログラムにしなさい
	- 実行したら, ウィンドウ上でマウ スをドラッグしてみなさい

■ さらに, ★の範囲を if (random $(1.0) < 0.2$ ) というif文で囲んでみなさい

#### 提出課題

- о 上から下に流れる模様を,右か ら左に流れるように変更しなさい
	- 右→左以外のものは認めない
	- 簡単にできた人は,円以外の図 形や画像を表示させてみなさい

<u>}</u><br>=

}

```
void draw() {
void d
raw() {
  color c;
color c;
  loadPixels();
loadPixels();
  for (int x = 0; x < width; x + 1) {
    \frac{1}{\star}for (int y = height -1; y > 0; y--) {
      c = \text{pixels}[(y - 1) * \text{width} + x];pixels[y * width + x] = c;}
    pixels[x] =color(0, 0, frameCount % 256);
color(0, 0, frameCount % 256);
    \frac{1}{\star}}
  updatePixels();
updatePixels();
    }
  }
```

```
if (mousePressed) {
if (mousePressed) {
  noStroke();
noStroke();
  fill(255, 220, 220, 200);
fill(255, 220, 220, 200);
  ellipse(mouseX, mouseY, 20, 20);
ellipse(mouseX, mouseY, 20, 20);
 }<br>}
}
```
### 4.8 ヒント:座標(x,y)周辺のピクセル配列

#### $X++$

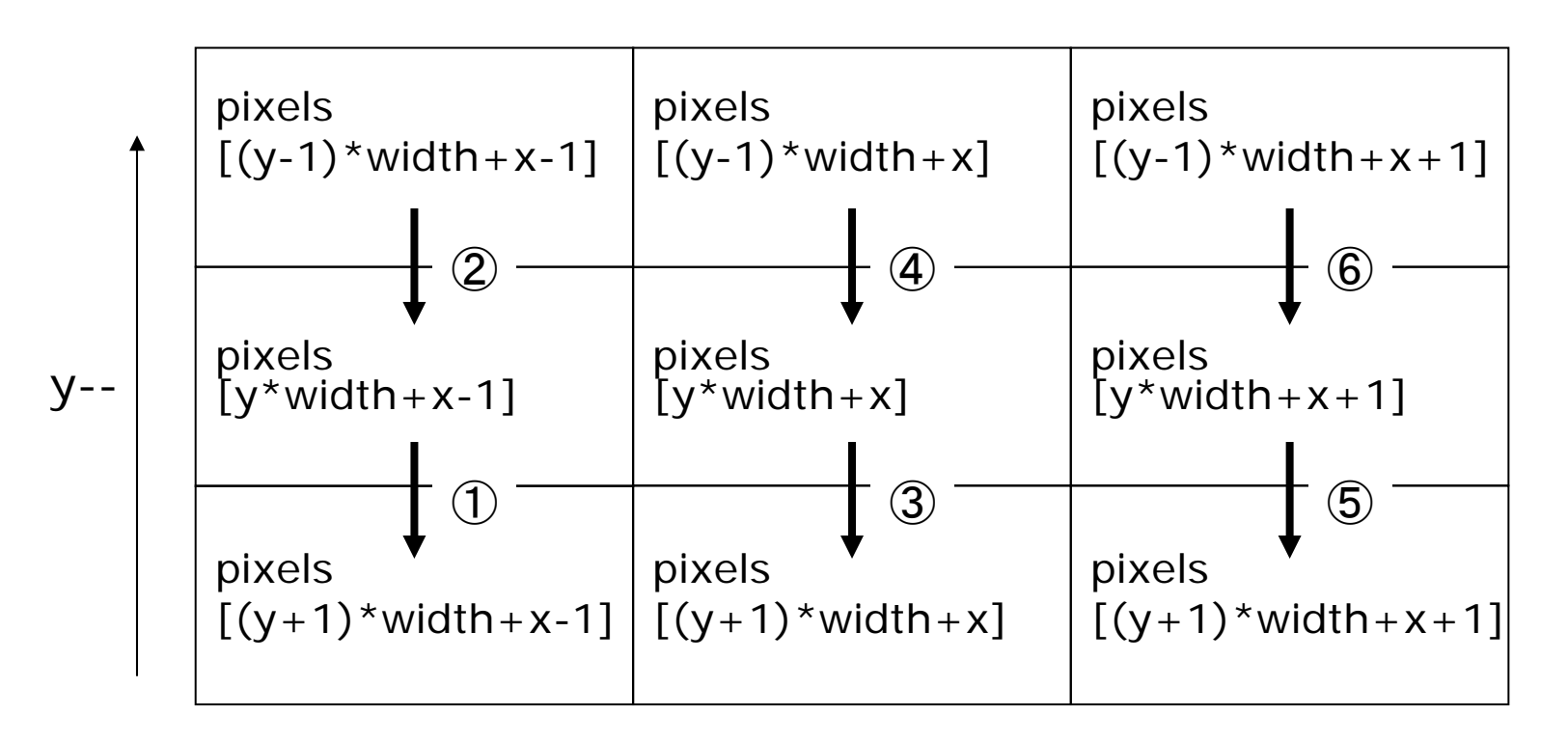

 $c = \text{pixels}[(y-1) * \text{width} + x];$ pixels[y\*width +  $x$ ] = c; の意味と処理の順序をよく考えてください